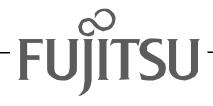

# Fujitsu LifeBook P Series BIOS Guide

LifeBook P Series Model:

# P2110

Document Date: 05/31/02 Document Part Number: FPC58-0680-01

# FUJITSU PC CORPORATION

Download from Www.Somanuals.com. All Manuals Search And Download.

# P Series BIOS BIOS SETUP UTILITY

The BIOS Setup Utility is a program that sets up the operating environment for your notebook. Your BIOS is set at the factory for normal operating conditions, therefore there is no need to set or change the BIOS environment to operate your notebook.

The BIOS Setup Utility configures:

- Device control feature parameters, such as changing I/O addresses and boot devices.
- System Data Security feature parameters, such as passwords.

#### **Entering the BIOS Setup Utility**

To enter the BIOS Setup Utility do the following:

- 1. Turn on or restart your notebook.
- 2. Press the [F2] key once the Fujitsu logo appears on the screen. This will open the main menu of the BIOS Setup Utility with the current settings displayed.
- 3. Press the [RIGHT ARROW] or [LEFT ARROW] key to scroll through the other setup menus to review or alter the current settings.

#### Navigating Through The Setup Utility

The BIOS setup utility consists of seven menus; Main, Advanced, Security, Power, Boot, Info and Exit. This document explains each menu, including all submenus and setup items.

The following procedures allow you to navigate the setup utility menus:

- 1. To select a menu, use the cursor keys: [-], [-].
- To select a field within a menu or a submenu, use the cursor keys: [↓], [↓].

# POINTS

- Selecting a field causes a help message about that field to be displayed on the right-hand side of the screen.
- Pressing the Enter key with the highlight on a selection that is not a submenu or auto selection will cause a list of all options for that item to be displayed. Pressing the Enter key again will select the highlighted choice.

- To select the different values for each field, press the [Spacebar] or [+] to change to the next higher selection and [F5] or [-] to go to the next lower selection.
- 4. To activate a submenu press [Enter].
- 5. To return to a menu from a submenu, press [Esc].
- 6. To go to Exit menu from another menu, press [Esc].
- 7. Pressing the [F9] key resets all items in the BIOS to the default values.
- 8. Pressing the [F10] key saves the current configuration and exits the BIOS Setup Utility. You will be asked to verify this selection before it is executed.
- 9. Pressing the [F1] key gives you a general help screen.

#### Entering the Setup Utility After a Configuration Change or System Failure

If there has been a change in system configuration that does not match the parameter settings stored in your BIOS memory, or there is a failure in the system, the system beeps and/or displays an error message after the Power On Self Test (POST). If the failure is not severe, it will give you the opportunity to modify the settings of the setup utility, as described in the following steps:

1. When you turn on or restart the computer there is a beep and/or the following message appears on the screen:

Error message - please run SETUP program Press <F1> key to continue, <F2> to run SETUP

2. If an error message is displayed on the screen, and you want to continue with the boot process and start the operating system anyway, press the [F1] key.

## ΡΟΙΝΤS

If your settings require it, you may be asked for a password before the operating system will be loaded.

- 3. If an error message is displayed on the screen, and you want to enter the setup utility, press the [F2] key.
- 4. When the setup utility starts with a fault present, the system displays the following message:

Warning! Error message [Continue]

5. Press any key to enter the setup utility. The system will then display the Main Menu with current parameters values.

# MAIN MENU – SETTING STANDARD SYSTEM PARAMETERS

The Main Menu allows you to set or view the current system parameters. Follow the instructions for Navigating Through the Setup Utility to make any changes.

The following tables show the names of the menu fields for the Main menu and its submenus, all of the options for each field, the default settings and a description of the field's function and any special information needed to help understand the field's use.

## ΡΟΙΝΤ

System Time and System Date can also be set from your operating system without using the setup utility. Use the calendar and time icon on your Windows Control Panel.

|                                                              | PhoenixB           | IOS Setup | Utility |      |                                                                    |
|--------------------------------------------------------------|--------------------|-----------|---------|------|--------------------------------------------------------------------|
| Main Advanced                                                | Security           | Power     | Boot    | Info | Exit                                                               |
| System Time:                                                 | [14:57:01          |           |         |      | Item Specific Help                                                 |
| System Date:                                                 | [05/26/20          | 002]      |         |      |                                                                    |
| <ul> <li>Primary Master</li> <li>Secondary Master</li> </ul> | [TOSHIBA<br>[None] | MK3017GA  | P-(PM)] |      | Adjust calendar clock.<br><tab>, <shift-tab>, or</shift-tab></tab> |
| Language:                                                    | [English           | (US)]     |         |      | <enter> selects field.</enter>                                     |
|                                                              |                    |           |         |      |                                                                    |
|                                                              |                    |           |         |      |                                                                    |
|                                                              |                    |           |         |      |                                                                    |
|                                                              |                    |           |         |      |                                                                    |
| F1 Help ↑↓ Select<br>ESC Exit ↔ Select                       | Item -/s<br>Menu   |           | -       |      | F9 Setup Defaults<br>F10 Save and Exit                             |

Figure 1. Main Menu

| Menu Field   | Options | Default | Description                                                                                                    |
|--------------|---------|---------|----------------------------------------------------------------------------------------------------|
| System Time: |         |         | Sets and displays the current time. Time is in a 24 hour format<br>of hours:minutes:seconds with 2 digits for each. (HH:MM:SS).<br>Example: 16:45:57. You may change each segment of the time<br>separately. Move between the segments with the [ <b>Tab</b> ] key<br>and/or [ <b>Shift</b> ] + [ <b>Tab</b> ] keys.                                       |
| System Date: |         |         | Sets and displays the current date. Date is in a month/day/year<br>numeric format with 2 digits each for month and day and 4 dig-<br>its for year. (MM/DD/YYYY) for example: 03/20/1998. You<br>may change each segment of the date separately. Move<br>between the segments with the [ <b>Tab</b> ] key and/or [ <b>Shift</b> ] + [ <b>Tab</b> ]<br>keys. |

#### LifeBook P Series BIOS

1

| Menu Field           | Options                                              | Default           | Description                                                                                                    |
|----------------------|------------------------------------------------------|-------------------|----------------------------------------------------------------------------------------------------|
| Primary Master:      | Selects Primary<br>Master submenu                    |                   | Displays the type of device on this ATA/ATAPI interface, if there<br>is one. Pressing the Enter key selects the Primary Master<br>submenu allowing additional device configuration options for<br>this interface.   |
| Secondary<br>Master: | Selects<br>Secondary<br>Master submenu               |                   | Displays the type of device on this ATA/ATAPI interface, if there<br>is one. Pressing the Enter key selects the Secondary Master<br>submenu allowing additional device configuration options for<br>this interface. |
| Language:            | <ul><li>English (US)</li><li>Japanese (JP)</li></ul> | [English<br>(US)] | The default setting differs between the US/European and the Japanese model. Selects the display language for the BIOS.                                                                                              |

#### Main Menu

#### Primary Master Submenu of the Main Menu

The Primary Master submenu identifies which ATA devices are installed.

**Note:** Actual hard drive label shown may vary. Depending on the drive type, information such as cylinders, heads and sectors may also be displayed.

| PhoenixBIOS Setup Utility                                                                                                    |                                                                                                    |
|----------------------------------------------------------------------------------------------------|----------------------------------------------------------------------------------------------------|
| Main                                                                                                    |                                                                                                    |
| Primary Master [TOSHIBA MK3017GAP-(PM)]                                                                                                    | Item Specific Help                                                                                                    |
| Type: [Auto]<br>Maximum Capacity: 30006MB<br>Multi-Sector Transfers: [16 Sectors]<br>LBA Mode Control: [Enabled]<br>PIO Transfer Mode: [FAST PIO 4]<br>DMA Transfer Mode: [Ultra DMA 4] | Select ATA/ATAPI drive<br>installed here.<br>[Auto]<br>The BIOS auto-types the<br>drive on boot time.<br>Except [Auto]<br>You enter parameters of<br>the drive.<br>[None]<br>The drive is disabled. |
| F1     Help     ↑↓ Select Item     -/Space Change Values       ESC Exit     ↔ Select Menu     Enter     Select ▶ Sub-N                                                                  |                                                                                                    |

Figure 2. Primary Master Submenu

| Table 2: Fields, Options and Defaults for the Primary | y Master Submenu of the Main Menu |
|-------------------------------------------------------|-----------------------------------|
|-------------------------------------------------------|-----------------------------------|

| Menu Field | Options                                                                   | Default | Description                                                                                                    |
|------------|---------------------------------------------------------------------------|---------|----------------------------------------------------------------------------------------------------|
| Туре:      | <ul> <li>Auto</li> <li>None</li> <li>CD-ROM</li> <li>Hard Disk</li> </ul> | [Auto]  | Selects the ATA/ATAPI device type. Select Auto to have the type<br>automatically identified by the BIOS at POST. If None is selected,<br>all of the following Set-up items do not appear. If Hard Disk is<br>selected, you must specify the number of Cylinders, Heads, and<br>Sectors for the drive. Select CD-ROM to select parameters for<br>CD-ROM drive. |
| Cylinders: | • A number<br>between 0<br>and 65,535                                     |         | This item appears only when the type is identified as Hard Disk.<br>When Hard Disk is selected, you can change the value. This field<br>is changed by incrementing (pressing the [Spacebar]) or by typing<br>in the number.                                                                                                    |
| Heads:     | • A number<br>between 1<br>and 16                                         |         | This item appears only when the type is identified as Hard Disk.<br>When Hard Disk is selected, you can change the value. This field<br>is changed by incrementing (pressing the [Spacebar]) or by typing<br>in the number.                                                                                                    |

| Menu Field                     | Options                                                                                                    | Default          | Description                                                                                                    |
|--------------------------------|----------------------------------------------------------------------------------------------------|------------------|----------------------------------------------------------------------------------------------------|
| Sectors:                       | • A number<br>between 0<br>and 63                                                                                                    |                  | This item appears only when the type is identified as Hard Disk.<br>When Hard Disk is selected, you can change the value. This field<br>is changed by incrementing (pressing the [Spacebar]) or by typing<br>in the number.                                                                                    |
| Maximum<br>Capacity:           | • Display only                                                                                                    |                  | Displays the maximum capacity of the drive calculated from the parameters of the hard disk when Hard Disk is selected.                                                                                                    |
| Multi-<br>Sector<br>Transfers: | <ul> <li>Disabled</li> <li>2 Sectors</li> <li>4 Sectors</li> <li>8 Sectors</li> <li>16 Sectors</li> <li>32 Sectors</li> <li>64 Sectors</li> <li>128 Sectors</li> </ul>                          | [16 Sectors]     | This option cannot be changed when Auto is selected. Specify the number of sectors per block for multiple sector transfer.                                                                                                    |
| LBA Mode<br>Control:           | <ul><li>Disabled</li><li>Enabled</li></ul>                                                                                                    | [Enabled]        | Enables or disables logical Block Addressing in place of Cylinder,<br>Head, Sector addressing. This option cannot be changed when<br>Auto is selected.                                                                                                    |
| PIO<br>Transfer<br>Mode:       | <ul> <li>Standard</li> <li>Fast PIO 1</li> <li>Fast PIO 2</li> <li>Fast PIO 3</li> <li>Fast PIO 4</li> </ul>                                                                                    | [Fast PIO 4]     | Selects the method for moving data to/from the drive. Autotype<br>the drive to select the optimum transfer mode. This option cannot<br>be changed when Auto is selected. Multi-word DMA is automati-<br>cally set to mode 1 for Fast PIO 1, Fast PIO 2, Fast PIO 3, and set<br>to mode 2 for Fast PIO 4 / DMA. |
| DMA<br>Transfer<br>Mode:       | <ul> <li>Disabled</li> <li>Multiword<br/>DMA 1</li> <li>Multiword<br/>DMA 2</li> <li>Ultra DMA 0</li> <li>Ultra DMA 1</li> <li>Ultra DMA 1</li> <li>Ultra DMA 3</li> <li>Ultra DMA 4</li> </ul> | [Ultra<br>DMA 4] | Selects the method for moving data to/from the drive. Autotype<br>the drive to select the optimum transfer mode. This option cannot<br>be changed when Auto is selected.                                                                                                    |

#### Table 2: Fields, Options and Defaults for the Primary Master Submenu of the Main Menu

#### Secondary Master Submenu of the Main Menu

The Secondary Master submenu identifies which ATA devices are installed.

**Note:** Actual drive label shown may vary. Depending on the drive type, information such as cylinders, heads and sectors may also be displayed.

| Pho                                                                                               | DenixBIOS Setup Utility  |                                                                                                    |
|---------------------------------------------------------------------------------------------------|--------------------------|----------------------------------------------------------------------------------------------------|
| Main                                                                                              |                          |                                                                                                    |
| Secondary Master [SONY C                                                                          | D-RW CRX800E-(SM)]       | Item Specific Help                                                                                                    |
| Type:<br>Multi-Sector Transfers:<br>LBA Mode Control:<br>PIO Transfer Mode:<br>DMA Transfer Mode: | [Disabled]<br>[Disabled] | Select ATA/ATAPI drive<br>installed here.<br>[Auto]<br>The BIOS auto-types the<br>drive on boot time.<br>Except [Auto]<br>You enter parameters of<br>the drive.<br>[None]<br>The drive is disabled. |
| F1 Help ↑↓ Select Item<br>ESC Exit ↔ Select Menu                                                  |                          |                                                                                                    |

Figure 3. Secondary Master Submenu

| Menu Field | Options                                                                   | Default | Description                                                                                                    |
|------------|---------------------------------------------------------------------------|---------|----------------------------------------------------------------------------------------------------|
| Туре:      | <ul> <li>Auto</li> <li>None</li> <li>Hard Disk</li> <li>CD-ROM</li> </ul> | [Auto]  | Selects the ATA/ATAPI device type. Select Auto to have the type<br>automatically identified by the BIOS at POST. If None is selected, all<br>of the following Set-up items do not appear. If Hard Disk is selected,<br>you must specify the number of Cylinders, Heads, and Sectors for<br>the drive. Select CD-ROM to select parameters for CD-ROM drive. |
| Cylinders: | • A number<br>between 0<br>and 65,535                                     |         | This item appears only when the type is identified as Hard Disk.<br>When Hard Disk is selected, you can change the value. This field is<br>changed by incrementing (pressing the [Spacebar]) or by typing in<br>the number.                                                                                                    |
| Heads:     | • A number<br>between 1<br>and 16                                         |         | This item appears only when the type is identified as Auto or Hard<br>Disk. When Hard Disk is selected, you can change the value. This<br>field is changed by incrementing (pressing the [Spacebar]) or by<br>typing in the number.                                                                                                    |

| Menu Field                 | Options                                                                                                    | Default    | Description                                                                                                    |  |  |
|----------------------------|----------------------------------------------------------------------------------------------------|------------|----------------------------------------------------------------------------------------------------|--|--|
| Sectors:                   | • A number<br>between 0<br>and 63                                                                                                    |            | This item appears only when the type is identified as Auto or Hard<br>Disk. When Hard Disk is selected, you can change the value. This<br>field is changed by incrementing (pressing the [Spacebar]) or by typ-<br>ing in the number.                                                            |  |  |
| Maximum<br>Capacity:       | • Display only                                                                                                    |            | Displays the maximum capacity of the drive calculated from the parameters of the hard disk when Hard Disk is selected.                                                                                                    |  |  |
| Multi-Sector<br>Transfers: | <ul> <li>Disabled</li> <li>2 Sectors</li> <li>4 Sectors</li> <li>8 Sectors</li> <li>16 Sectors</li> <li>32 Sectors</li> <li>64 Sectors</li> <li>128 Sectors</li> </ul>                          | [Disabled] | This option cannot be changed when Auto is selected. Specify t<br>number of sectors per block for multiple sector transfer.                                                                                                    |  |  |
| LBA Mode<br>Control:       | <ul><li>Disabled</li><li>Enabled</li></ul>                                                                                                    | [Disabled] | Enables or disables logical Block Addressing in place of Cylinder,<br>Head, Sector addressing. This option cannot be changed when Auto<br>is selected.                                                                                                    |  |  |
| PIO Transfer<br>Mode:      | <ul> <li>Standard</li> <li>Fast PIO 1</li> <li>Fast PIO 2</li> <li>Fast PIO 3</li> <li>Fast PIO 4</li> </ul>                                                                                    | [Disabled] | Selects the method for moving data to/from the drive. Autotype the drive to select the optimum transfer mode. This option cannot be changed when Auto is selected. Multi-word DMA is automatically set to mode 1 for Fast PIO 1, Fast PIO 2, Fast PIO 3, and set to mode 2 for Fast PIO 4 / DMA. |  |  |
| DMA<br>Transfer<br>Mode:   | <ul> <li>Disabled</li> <li>Multiword<br/>DMA 1</li> <li>Multiword<br/>DMA 2</li> <li>Ultra DMA 0</li> <li>Ultra DMA 1</li> <li>Ultra DMA 1</li> <li>Ultra DMA 3</li> <li>Ultra DMA 4</li> </ul> | [Disabled] | Selects the method for moving data to/from the drive. Autotype the<br>drive to select the optimum transfer mode. This option cannot be<br>changed when Auto is selected.                                                                                                    |  |  |

#### Table 3: Fields, Options and Defaults for the Secondary Master Submenu of the Main Menu

#### Exiting from Main Menu

When you have finished setting the parameters on this menu, you can either exit from the setup utility, or move to another menu. If you wish to exit from the setup utility, press the [Esc] key or use the cursor keys to go to the Exit menu. If you wish to move to another menu, use the cursor keys.

# **ADVANCED MENU – SETTING DEVICE FEATURE CONTROLS**

The Advanced Menu allows you to:

- Enable or disable support for Plug & Play operating systems.
- Select between the display panel and an external CRT display.
- Enable or disable compensation for your display.
- Configure PCI devices in your system.
- Configure CPU and USB features.

Follow the instructions for Navigating Through the Setup Utility to make any changes.

The following tables show the names of the menu fields for the Advanced Menu and its submenus, all of the options for each field, the default settings and a description of the field's function and any special information needed to help understand the field's use.

|                                                                                       |                                                                                                    | PhoenixE | BIOS Setur | 0 Utility                |      |              |                                    |
|---------------------------------------------------------------------------------------|----------------------------------------------------------------------------------------------------|----------|------------|--------------------------|------|--------------|------------------------------------|
| Main                                                                                  | Advanced                                                                                                    | Security | Power      | Boot                     | Info | Exit         |                                    |
| Plug                                                                                  | & Play O/S:                                                                                                    |          | [No]       |                          | I    | Item Specifi | c Help                             |
| <ul> <li>Video</li> <li>Inter</li> <li>PCI C</li> <li>CPU F</li> <li>USB F</li> </ul> | Plug & Play O/S:       [NO]         • Keyboard/Mouse Features       [No]         • Video Features       Internal Device Configurations         • PCI Configurations       Select if you are using         • CPU Features       a non-Plug & Play OS or         • USB Features       [Yes]         • Event Logging       [Yes] |          |            |                          |      |              | levices.<br>nre using<br>.ay OS or |
| F1 Help<br>ESC Exit                                                                   |                                                                                                    |          |            | nge Values<br>act ▶ Sub- | only | y boot devic | es.<br>Defaults                    |

Figure 4. Advanced Menu

| Menu Field                        | Options       | Default | Description                                                                                                    |
|-----------------------------------|---------------|---------|----------------------------------------------------------------------------------------------------|
| Plug & Play O/S:                  | • No<br>• Yes | [No]    | Select <b>Yes</b> if you are using a Plug & Play capable operating system.<br>Select <b>No</b> if you need the BIOS to configure non-boot devices.               |
| Keyboard/<br>Mouse Features       |               |         | When selected, opens the Keyboard/Mouse Features submenu, which allows setting NumLock and Internal Pointing Device parameters.                                  |
| Video Features                    |               |         | When selected, opens the Video Features submenu, which allows setting<br>of the display parameters, including routing of video signals to different<br>displays. |
| Internal Device<br>Configurations |               |         | When selected, opens the Internal Device Configurations submenu, which allows enabling or disabling the IDE and LAN Controllers.                                 |

| Menu Field              | Options | Default | Description                                                                                                    |
|-------------------------|---------|---------|----------------------------------------------------------------------------------------------------|
| PCI Configura-<br>tions |         |         | When selected, allows you to open the IRQ Reservation window to desig-<br>nate specific IRQs for use by legacy ISA devices.                                                                     |
| CPU Features            |         |         | Configures Processor Serial Number features of processor. LifeBook note-<br>books with Intel SpeedStep software pre-installed provide the user the<br>ability to set the processor performance. |
| CPU Features            |         |         | When selected, opens the CPU Features submenu, which allows enabling or disabling of Processor Serial Number feature.                                                                           |
| USB Features            |         |         | When selected, opens the USB Features submenu, which allows enabling or disabling USB.                                                                                                    |
| Event Logging           |         |         | When selected, opens the event logging submenu which lets you view and enable the event log.                                                                                                    |

#### Table 4: Fields, Options and Defaults for the Advanced Menu

#### Keyboard/Mouse Features Submenu of the Advanced Menu

The Keyboard/Mouse Features submenu is for setting the parameters of the integrated and external mouse and keyboard.

| PhoenixBIOS Setup Utility                                     |                                       |  |  |  |
|---------------------------------------------------------------|---------------------------------------|--|--|--|
| Advanced                                                      |                                       |  |  |  |
| Keyboard/Mouse Features                                       | Item Specific Help                    |  |  |  |
| Numlock: [Auto]<br>Internal Pointing Device: [Manual Setting] | Select power-on state<br>for Numlock. |  |  |  |
| F1 Help ↑↓ Select Item -/Space Change Values                  | F9 Setup Defaults                     |  |  |  |
| ESC Exit ↔ Select Menu Enter Select ► Sub-Me                  | -                                     |  |  |  |

Figure 5. Keyboard/Mouse Features Submenu

| Table 5: Fields, Options and Defaults for the Keyboard/Mouse Features Submenu of the Advanced Menu | efaults for the Keyboard/Mouse Features Submenu of the Advan | ed Menu |
|----------------------------------------------------------------------------------------------------|--------------------------------------------------------------|---------|
|----------------------------------------------------------------------------------------------------|--------------------------------------------------------------|---------|

| Menu Field                   | Options                                                                                         | Default             | Description                                                                                                    |
|------------------------------|-------------------------------------------------------------------------------------------------|---------------------|----------------------------------------------------------------------------------------------------|
| Numlock:                     | <ul><li>Auto</li><li>On</li><li>Off</li></ul>                                                   | [Auto]              | Sets the NumLock function state when the computer completes booting.                                                                                                    |
| Internal<br>Pointing Device: | <ul> <li>Manual<br/>Setting</li> <li>Always<br/>Enabled</li> <li>Always<br/>Disabled</li> </ul> | [Manual<br>Setting] | Configures the internal pointing device. When Manual<br>Setting is selected, the internal pointing device can be<br>enabled or disabled by using the [Fn] + [F4] keys. When<br>Always Enabled is selected, the internal device is always<br>selected. When Always Disabled is selected, the internal<br>pointing device cannot be used. |

#### Video Features Submenu of the Advanced Menu

The Video Features Submenu is for setting the display parameters.

| PhoenixBIOS Setup Utilit                                                                                                    | Y                        |
|----------------------------------------------------------------------------------------------------|--------------------------|
| Video Features                                                                                                    | Item Specific Help       |
| Display [ <mark>Internal Flat Panel</mark> ]<br>Compensation: [Enabled]                                                                             | Select display terminal. |
|                                                                                                    |                          |
| F1 Help $\uparrow \downarrow$ Select Item -/Space Change Values<br>ESC Exit $\leftrightarrow$ Select Menu Enter Select $\blacktriangleright$ Sub-Me | -                        |

Figure 6. Video Features Submenu

#### Table 6: Fields, Options and Defaults for the Video Features Submenu of the Advanced Menu

| Menu Field    | Options                                                                             | Default                  | Description                                                                                                    |
|---------------|-------------------------------------------------------------------------------------|--------------------------|----------------------------------------------------------------------------------------------------|
| Display:      | <ul> <li>Internal<br/>Flat-Panel</li> <li>External</li> <li>Simultaneous</li> </ul> | [Internal<br>Flat-Panel] | Selects where the video signal will be routed.                                                                                                    |
| Compensation: | <ul><li>Disabled</li><li>Enabled</li></ul>                                          | [Enabled]                | Enables or disables compensation which controls spacing<br>on the display. When enabled, displays with less than pixel<br>resolution 800 x 600 will still cover the entire screen. |

#### Internal Device Configurations Submenu of the Advanced Menu

The Internal Device Configurations submenu allows the user to configure other internal devices.

| PhoenixBIOS Setup Utility                                                                    |                                                                                                    |
|----------------------------------------------------------------------------------------------|----------------------------------------------------------------------------------------------------|
| Advanced                                                                                     |                                                                                                    |
| Internal Device Configurations                                                               | Item Specific Help                                                                                                    |
| IDE Controller: [Both]<br>LAN Controller: [Auto]                                             | [Disabled]<br>No IDE ports<br>are enabled.<br>[Primary]<br>Only primary IDE<br>port is enabled.<br>[Both]<br>Both primary and<br>secondary ports are<br>enabled. |
| F1 Help ↑↓ Select Item -/Space Change Values<br>ESC Exit ↔ Select Menu Enter Select ▶ Sub-Me |                                                                                                    |

Figure 7. Internal Device Configurations Submenu

| Table 7: Fields, O | ptions and Defaults for the Int | ernal Device Configurations S | Submenu of Advanced Menu |
|--------------------|---------------------------------|-------------------------------|--------------------------|
|                    |                                 |                               |                          |

| Menu Field      | Options                                                 | Default | Description                               |
|-----------------|---------------------------------------------------------|---------|-------------------------------------------|
| IDE Controller: | <ul><li>Disabled</li><li>Primary</li><li>Both</li></ul> | [Both]  | Enables or disables selected IDE devices. |
| LAN Controller: | <ul><li>Disabled</li><li>Enabled</li><li>Auto</li></ul> | [Auto]  | Enables or disables LAN controller.       |

#### PCI Configurations Submenu of the Advanced Menu

The PCI Configurations submenu allows the user to reserve specific interrupts (IRQs) for legacy ISA devices, and to enable or disable built in PCI device modules.

| PhoenixBIOS Setup Utility                                                                    |                                                            |
|----------------------------------------------------------------------------------------------|------------------------------------------------------------|
| Advanced                                                                                     |                                                            |
| PCI Configurations                                                                           | Item Specific Help                                         |
| ▶ IRQ Reservation                                                                            | Reserve specific IRQs<br>for use by legacy ISA<br>devices. |
| F1 Help ↑↓ Select Item -/Space Change Values<br>ESC Exit +→ Select Menu Enter Select ▶ Sub-M | F9 Setup Defaults<br>enu F10 Save and Exit                 |

Figure 8. PCI Configurations Submenu

#### Table 8: Fields, Options and Defaults for the PCI Configurations Submenu of the Advanced Menu

| Menu Field      | Options | Default | Description                                          |
|-----------------|---------|---------|------------------------------------------------------|
| IRQ Reservation |         |         | Reserve specific IRQs for use by legacy ISA devices. |

#### IRQ Reservation Submenu of the PCI Configurations Submenu

The IRQ Reservation submenu of the PCI Configurations submenu allows the user to mark various IRQs as reserved for use by legacy ISA devices. When an IRQ is reserved, the BIOS does not use it for embedded PCI or ISA devices.

|                   |                             | PhoenixBIO                           | S Setup Utility                 |                                                                |
|-------------------|-----------------------------|--------------------------------------|---------------------------------|----------------------------------------------------------------|
|                   | Advanced                    |                                      |                                 |                                                                |
|                   | IRQ Res                     | servation                            |                                 | Item Specific Help                                             |
| IRQ<br>IRQ<br>IRQ |                             | ble]<br>ble]<br>ble]<br>ble]<br>ble] |                                 | Reserve the specified<br>IRQ for use by legacy<br>ISA devices. |
| F1 He<br>ESC Ex:  | lp ↑↓ Select<br>it ↔ Select |                                      | Change Values<br>Select ► Sub-M | F9 Setup Defaults<br>Menu F10 Save and Exit                    |

#### Figure 9. IRQ Reservation Submenu

#### Table 9: Fields, Options and Defaults for the IRQ Reservation Submenu of the PCI Configurations Submenu

| Menu Field | Options                                        | Default     | Description                                                                                                    |
|------------|------------------------------------------------|-------------|----------------------------------------------------------------------------------------------------|
| IRQ 3:     | <ul><li> Available</li><li> Reserved</li></ul> | [Available] | Reserves IRQ 3. If Reserved is selected, BIOS reserves IRQ 3 for use by legacy ISA devices and does not use it for embedded PCI/ISA devices. IRQ 3 is removed from the IRQ bitmap in the PCI IRQ routing table. |
| IRQ 4:     | <ul><li> Available</li><li> Reserved</li></ul> | [Available] | Reserves IRQ 4.                                                                                                    |
| IRQ 5:     | <ul><li>Available</li><li>Reserved</li></ul>   | [Available] | Reserves IRQ 5.                                                                                                    |
| IRQ 7:     | <ul><li> Available</li><li> Reserved</li></ul> | [Available] | Reserves IRQ 7.                                                                                                    |
| IRQ 9:     | <ul><li> Available</li><li> Reserved</li></ul> | [Available] | Reserves IRQ 9.                                                                                                    |
| IRQ 10:    | <ul><li> Available</li><li> Reserved</li></ul> | [Available] | Reserves IRQ 10.                                                                                                    |
| IRQ 11:    | <ul><li>Available</li><li>Reserved</li></ul>   | [Available] | Reserves IRQ 11.                                                                                                    |

LifeBook P Series BIOS

7

#### CPU Features Submenu of the Advanced Menu

The CPU Features submenu configures certain features of the CPU in the system.

| PhoenixBIOS Setup Utility Advanced                                                                                                    |                                                                                                    |
|----------------------------------------------------------------------------------------------------|----------------------------------------------------------------------------------------------------|
|                                                                                                    |                                                                                                    |
| CPU Features                                                                                                    | Item Specific Help                                                                                                    |
| Processor Serial Number: [Disabled]                                                                                                    | Configures Processor<br>Serial Number feature.<br>[Disabled]<br>Processor Serial Number<br>feature is disabled.<br>[Enabled]<br>Processor Serial Number<br>feature is enabled. |
| F1 Help $\uparrow \downarrow$ Select Item -/Space Change Values<br>ESC Exit $\leftrightarrow$ Select Menu Enter Select $\triangleright$ Sub-Me | —                                                                                                    |

Figure 10. CPU Features Submenu

#### Table 10: Fields, Options and Defaults for the CPU Features Submenu of the Advanced Menu

| Menu Field                  | Options                                    | Default    | Description                                                               |
|-----------------------------|--------------------------------------------|------------|---------------------------------------------------------------------------|
| Processor Serial<br>Number: | <ul><li>Enabled</li><li>Disabled</li></ul> | [Disabled] | Enables or disables the Processor Serial Number feature of the processor. |

#### USB Features Submenu of the Advanced Menu

The USB Features submenu configures the USB capabilities of the system.

| PhoenixBIOS Setup Utility                                                                    |                                                                                                    |
|----------------------------------------------------------------------------------------------|----------------------------------------------------------------------------------------------------|
| Advanced                                                                                     |                                                                                                    |
| USB Features                                                                                 | Item Specific Help                                                                                                    |
| USB Floppy Disk: Enabled                                                                     | [Disabled]<br>Legacy Floppy Emulation<br>is disabled.<br>[Enabled]<br>Legacy Floppy Emulation<br>is enabled and USB<br>floppy is available<br>without USB aware OS. |
| F1 Help ↑↓ Select Item -/Space Change Values<br>ESC Exit ↔ Select Menu Enter Select ► Sub-Me | —                                                                                                    |

Figure 11. USB Features Submenu

#### Table 11: Fields, Options and Defaults for the USB Features Submenu of the Advanced Menu

| Menu Field          | Options                                    | Default   | Description                                       |
|---------------------|--------------------------------------------|-----------|---------------------------------------------------|
| USB Floppy<br>Disk: | <ul><li>Disabled</li><li>Enabled</li></ul> | [Enabled] | When enabled, Legacy Floppy Emulation is enabled. |

#### Event Logging Submenu of the Advanced Menu

The Event Logging submenu is for setting up the logs for DMI event logging.

|                                                                                                    | noenixBIOS Setup Utility                            |                                                                          |  |  |  |  |  |
|----------------------------------------------------------------------------------------------------|-----------------------------------------------------|--------------------------------------------------------------------------|--|--|--|--|--|
| Advanced                                                                                                    |                                                     |                                                                          |  |  |  |  |  |
| Event Logg                                                                                                    | Item Specific Help                                  |                                                                          |  |  |  |  |  |
| Event Log Capacity:<br>Event Log Validity:<br>View Event Log:<br>Event Logging:<br>System Boot Event:<br>Clear All Event Logs:<br>Mark Events as Read: | Valid<br>[Enter]<br>[Enabled]<br>[Disabled]<br>[No] | Press <enter> key to<br/>view the contents of<br/>the event log.</enter> |  |  |  |  |  |
| F1 Help ↑↓ Select Item<br>ESC Exit ↔ Select Menu                                                                                                    | -/Space Change Values<br>Enter Select ► Sub-M       | -                                                                        |  |  |  |  |  |

Figure 12. Event Logging Submenu

#### Table 12: Fields, Options and Defaults for the Event Logging Submenu of the Advanced Menu

| Menu Field            | Options                                    | Default            | Description                                                    |
|-----------------------|--------------------------------------------|--------------------|----------------------------------------------------------------|
| Event Log Capacity:   |                                            | Space<br>Available | Display only                                                   |
| Event Log Validity:   |                                            | Valid              | Display only                                                   |
| View Event Log:       | • Enter                                    | [Enter]            | Allows you to view content of event log.                       |
| Event Logging:        | <ul><li>Disabled</li><li>Enabled</li></ul> | [Enabled]          | Turns event logging on and off for all DMI events.             |
| System Boot Event:    | <ul><li>Disabled</li><li>Enabled</li></ul> | [Disabled]         | Turns event logging on and off for DMI system boot events.     |
| Clear All Event Logs: | • No<br>• Yes                              | [No]               | When set to [Yes] all event logs will be cleared at next boot. |
| Mark Events as Read:  | • Enter                                    | [Enter]            | Allows you to mark events currently in the event log as read.  |

# **SECURITY MENU – SETTING THE SECURITY FEATURES**

The Security menu allows you to set up the data security features of your notebook to fit your operating needs and to view the current data security configuration. Follow the instructions for Navigating Through the Setup Utility to make any changes.

The following tables show the names of the menu fields for the Security menu and its submenus, all the options for each field, the default settings and a description of the field's function and any special information needed to help understand the field's use. The default condition is no passwords required and no write protection.

# POINT

If you set a password, write it down and keep it in a safe place. If you forget the password you will have to contact your support representative to regain access to your secured functions and data.

### POINTS

- If you make an error when re-entering the password a [Warning] will be displayed on the screen. To try again, press the **Enter** key and then retype the password. Press the **Esc** key to abort the password setting process.
- Entering a password incorrectly three times in a row will cause the keyboard and mouse to be locked out and the warning [System Disabled] to be displayed. If this happens, restart the computer by turning off and on the power with the power switch and use the correct password on reboot.
- If the Password on Resume is Enabled and the Password on Boot is Disabled you will not have to type your password upon resuming the system from the Suspend or Save-to-Disk modes. Power Management Security will work only if Password on Boot is enabled.

|                                                                                                    | IOS Set  | tup Ut                                     | ility |                    |                                                   |                                        |
|----------------------------------------------------------------------------------------------------|----------|--------------------------------------------|-------|--------------------|---------------------------------------------------|----------------------------------------|
| Main Advanced                                                                                                    | Security | Powe                                       | er i  | Boot               | Info                                              | Exit                                   |
| Supervisor Password Is                                                                                                    |          | Clear                                      |       |                    | г                                                 | tem Specific Help                      |
| User Password Is:                                                                                                    |          | Clear                                      |       |                    |                                                   | ss <enter> key to</enter>              |
| Set Supervisor Passwor                                                                                                    | d        | Ente                                       |       |                    |                                                   | Supervisor password                    |
| Set User Password                                                                                                    |          | [Ente                                      | r]    |                    |                                                   | enable any password                    |
| Minimum User Password                                                                                                    | Length   | [0]                                        |       |                    | feat                                              | tures.                                 |
| Password on Boot:<br>Password on Resume:<br>Boot from Removable Media:<br>Floppy Disk Access:<br>Hard Disk Security<br>Owner Information |          | [Disabled]<br>[Disabled]<br>[All]<br>[All] |       |                    | n password entry is<br>uired to enter BIOS<br>up. |                                        |
| Hard Disk Boot Sector:                                                                                                    |          | [Norm                                      | al]   |                    |                                                   |                                        |
| F1 Help ↑↓ Select I<br>ESC Exit ↔ Select M                                                                                               |          |                                            |       | Values<br>▶ Sub-Me |                                                   | F9 Setup Defaults<br>F10 Save and Exit |

#### Figure 13. Security Menu

#### Table 13: Fields, Options and Defaults for the Security Menu

| Menu Field                 | Options | Default | Description                                                                                                 |
|----------------------------|---------|---------|----------------------------------------------------------------------------------------------------|
| Supervisor<br>Password is: |         | Clear   | A display-only field. Set is displayed when the system supervisor password is set and Clear when it is not. |

| Menu Field                       | Options                                                          | Default    | Description                                                                                                    |
|----------------------------------|------------------------------------------------------------------|------------|----------------------------------------------------------------------------------------------------|
| User Password is:                |                                                                  | Clear      | A display-only field. Set is displayed when the general user pass-<br>word is set, and Clear when it is not.                                                                                                    |
| Set Supervisor<br>Password       |                                                                  | [Enter]    | Sets, changes or cancels the Supervisor Password. The Supervisor Password may be up to seven characters long and must include only letters or numbers (no symbols). Passwords are NOT case-sensitive. To cancel a password press the <b>Enter</b> key instead of entering characters in the Enter New Password field and in the Re-enter New Password field. When a Supervisor Password is set it must be used to access the BIOS setup utility.                             |
| Set User Password                |                                                                  | [Enter]    | Can only be accessed if Supervisor Password is set. Sets, changes<br>or cancels User Password. User Password may be up to seven<br>characters long and must include only letters or numbers (no<br>symbols). Passwords are NOT case-sensitive. To cancel a pass-<br>word press the <b>Enter</b> key instead of entering characters in the<br>Enter New Password and Re-enter New Password fields. When a<br>User Password is set it must be used to access the BIOS utility. |
| Minimum User<br>Password Length: |                                                                  | [0]        | _                                                                                                    |
| Password on Boot:                | <ul><li>Disabled</li><li>First Boot</li><li>Every Boot</li></ul> | [Disabled] | When set to Disabled, no password is required. When set to First<br>Boot, password entry required only before first boot. When<br>Every Boot is selected, password required whenever the system<br>is booted.                                                                                                    |
| Password On<br>Resume:           | <ul><li>Disabled</li><li>Enabled</li></ul>                       | [Disabled] | When Enabled, PS/2 keyboard or mouse inputs are locked out at Resume From Suspend or Save-to-Disk until entering password.                                                                                                    |
| Boot from<br>Removable Media:    | <ul> <li>All</li> <li>Supervisor<br/>only</li> </ul>             | [All]      | When Supervisor Only is selected, only the Supervisor can boot<br>from removable media. Only the user who enters the Supervisor<br>Password before OS boot is treated as the Supervisor. When All<br>is selected, boot from removable media is not restricted.                                                                                                    |
| Floppy Disk Access:              | <ul> <li>All</li> <li>Supervisor<br/>only</li> </ul>             | [All]      | When Supervisor Only is selected, only the Supervisor can<br>access the floppy disk. Only the user who enters the Supervisor<br>Password before OS boot is treated as the Supervisor. When All<br>is selected, floppy disk access is not restricted.                                                                                                    |
| Hard Disk Security:              |                                                                  |            | Configures hard disk security features.                                                                                                    |
| Owner Information:               |                                                                  | —          | Sets Owner information.                                                                                                    |
| Hard Disk<br>Boot Sector:        | <ul> <li>Normal</li> <li>Write<br/>Protected</li> </ul>          | [Normal]   | Sets protection mode for hard disk drive.                                                                                                    |

#### Table 13: Fields, Options and Defaults for the Security Menu

#### Exiting from the Security Menu

When you have finished setting the parameters on the Security Menu, you can either exit from setup utility or move to another menu. If you wish to exit from setup utility, press the [Esc] key to go to the Exit Menu. If you wish to move to another menu, use the cursor keys.

#### Hard Disk Security Submenu of the Security Menu

The Hard Disk Security submenu is for configuring hard disk security features.

| PhoenixBIOS Setup Utility<br>Security                                                       |                                            |
|---------------------------------------------------------------------------------------------|--------------------------------------------|
| Hard Disk Security                                                                          | Item Specific Help                         |
| Primary Master: [Disabled]<br>Secondary Master: [Disabled]                                  |                                            |
| F1 Help ↑↓ Select Item -/Space Change Values<br>ESC Exit ↔ Select Menu Enter Select ▶ Sub-M | F9 Setup Defaults<br>enu F10 Save and Exit |

Figure 14. Hard Disk Security Submenu

| Table 14: Fields, Optic | ons and Defaults for the Hard | Disk Security Submenu | of the Security Menu |
|-------------------------|-------------------------------|-----------------------|----------------------|
|-------------------------|-------------------------------|-----------------------|----------------------|

| Menu Field           | Options                                    | Default    | Description                                                                                                    |
|----------------------|--------------------------------------------|------------|----------------------------------------------------------------------------------------------------|
| Primary Master:      | <ul><li>Disabled</li><li>Enabled</li></ul> | [Disabled] | Disabled: No password protection.<br>Enabled: Hard drive is locked with the password. Data in<br>the locked disk cannot be read on any systems other than<br>the original system on which it was locked, or on systems<br>that have the identical password setting.           |
| Secondary<br>Master: | <ul><li>Disabled</li><li>Enabled</li></ul> | [Disabled] | Disabled: No password protection.<br>Enabled: Secondary Master device is locked with the pass-<br>word. Data in the device cannot be read on any systems<br>other than the original system on which it was locked, or<br>on systems that have the identical password setting. |

#### Owner Information Submenu of the Security Menu

The Owner Information submenu is for setting owner information.

|                                              | PhoenixBIOS Setup Utility | ,                  |
|----------------------------------------------|---------------------------|--------------------|
| Main Advanced <mark>Se</mark>                | ecurity Power Boot        | Info Exit          |
| Owner Information Is:                        | Clear                     | Item Specific Help |
| Set Owner Information                        | [Enter]                   |                    |
| Foreground Color:<br>Background Color:       | [Gray]<br>[Black]         |                    |
| F1 Help ↑↓ Select It<br>ESC Exit ↔ Select Me |                           | -                  |

Figure 15. Owner Information Submenu

| Table 15: Fields, Options | and Defaults for the | Owner Information | Submenu of the Security Menu |
|---------------------------|----------------------|-------------------|------------------------------|
|                           |                      |                   |                              |

| Menu Field                | Options                                                                                            |                                                                                                    |                                                                                                    | Default | Description                                  |
|---------------------------|----------------------------------------------------------------------------------------------------|----------------------------------------------------------------------------------------------------|----------------------------------------------------------------------------------------------------|---------|----------------------------------------------|
| Owner Information<br>Is:  |                                                                                                    |                                                                                                    |                                                                                                    | Clear   | Display only.                                |
| Set Owner<br>Information: |                                                                                                    |                                                                                                    |                                                                                                    | [Enter] | Field to write owner information, i.e. name. |
| Foreground Color:         | <ul> <li>Black</li> <li>Blue</li> <li>Green</li> <li>Cyan</li> <li>Red</li> <li>Magenta</li> </ul> | <ul> <li>Brown</li> <li>White</li> <li>Gray</li> <li>Light Blue</li> <li>Light<br/>Green</li> </ul> | <ul> <li>Light Cyan</li> <li>Light Red</li> <li>Light<br/>Magenta</li> <li>Light Yellow</li> <li>Bright White</li> </ul> | [Gray]  |                                              |
| Background Color:         | <ul> <li>Black</li> <li>Blue</li> <li>Green</li> <li>Cyan</li> <li>Red</li> <li>Magenta</li> </ul> | <ul> <li>Brown</li> <li>White</li> <li>Gray</li> <li>Light Blue</li> <li>Light<br/>Green</li> </ul> | <ul> <li>Light Cyan</li> <li>Light Red</li> <li>Light<br/>Magenta</li> <li>Light Yellow</li> <li>Bright White</li> </ul> | [Black] |                                              |

Download from Www.Somanuals.com. All Manuals Search And Download.

## **POWER MENU – SETTING POWER MANAGEMENT FEATURES**

The Power menu allows you to set and change the power management parameters. Follow the instructions for Navigating Through the Setup Utility to make any changes. The tables show the names of the menu fields for the Power menu and its submenus, the options for each field, the default settings and a description of the field's function and any special information needed to help understand the field's use.

| PhoenixBIOS Setup Utility                                                           |                                          |         |                            |                                                                                                    |  |
|-------------------------------------------------------------------------------------|------------------------------------------|---------|----------------------------|----------------------------------------------------------------------------------------------------|--|
| Main Advanced Se                                                                    | curity Po                                | ower Bo | ot Info                    | Exit                                                                                                    |  |
| Power Savings:                                                                      | Customiz                                 | zedl    |                            | Item Specific Help                                                                                                    |  |
| Hard Disk Timeout:<br>Display Timeout:<br>Standby Timeout:<br>Auto Suspend Timeout: | [Off]<br>[Off]<br>[4 Minute<br>[15 Minut |         | Mo                         | lect Power Management<br>de. Choosing modes<br>anges system power                                                                          |  |
| Suspend Mode:<br>Auto Save To Disk:                                                 | [Suspend]<br>[Off]                       |         | Ma:<br>co:<br>am           | nagement settings.<br>ximum Power Savings<br>nserves the greatest<br>ount of system power                                                  |  |
| Resume On Modem Ring:<br>Resume On Time:                                            | [Off]<br>[Off]                           |         | Pe                         | ile Maximum<br>rformance conserves                                                                                                    |  |
| Resume Time:<br>▶ Advanced Features                                                 | [00:00:00                                | )]      | gr<br>pe<br>th<br>Cu<br>po | wer but allows<br>eatest system<br>rformance. To alter<br>ese setting, choose<br>stomize. To turn off<br>wer management,<br>oose Disabled. |  |
| F1 Help ↑↓ Select Ite<br>ESC Exit ↔ Select Men                                      |                                          | -       | alues<br>Sub-Menu          |                                                                                                    |  |

Figure 16. Power Menu

#### Table 16: Fields, Options and Defaults for the Power Menu

| Menu field            | Options                                                                                                    | Default      | Description                                                                                                    |
|-----------------------|----------------------------------------------------------------------------------------------------|--------------|----------------------------------------------------------------------------------------------------|
| Power<br>Savings:     | <ul> <li>Disabled</li> <li>Customized</li> <li>Maximum<br/>Power Savings</li> <li>Maximum<br/>Performance</li> </ul> | [Customized] | Sets the power savings parameters to a factory installed<br>combination of parameters, a custom set of parameters set by you<br>or no power saving features.                                                                                                    |
| Hard Disk<br>Timeout: | Off     30 seconds to     20 Minutes                                                                                 | [Off]        | Sets the length of time the hard drive can be inactive before the<br>system automatically turns off power to the hard drive controller<br>and drive motor. If you choose factory installed parameters, this<br>field will display the setting. If you choose to customize the param-<br>eters you will be able to set this yourself. The options available vary<br>from Off, which has no inactivity shutoff, to 20 minutes. |
| Display<br>Timeout:   | Off     2 to 20     Minutes                                                                                          | [Off]        | Sets the length of time without user input activity before the dis-<br>play is turned off. If you choose factory parameters, this field will<br>display the setting. If you choose to customize the parameters, you<br>will be able to set this yourself. Off has no inactivity shutoff.                                                                                                    |

| Menu field                     | Options                                           | Default      | Description                                                                                                    |
|--------------------------------|---------------------------------------------------|--------------|----------------------------------------------------------------------------------------------------|
| Standby<br>Timeout:            | Off     1 to 16     Minutes                       | [4 Minutes]  | Sets the length of time without any user input device activity<br>before the CPU is set to half speed and the display and the hard<br>drive are turned off. If you choose a factory combination of param-<br>eters this field will display the setting. If you choose to customize<br>the parameters you will be able to set it yourself.                                                                                                |
| Auto<br>Suspend<br>Timeout:    | Off     5 to 60     minutes                       | [15 Minutes] | Sets the length of time without any I/O activity before your note-<br>book goes into Suspend mode. If you choose a factory combina-<br>tion of parameters this field will display that setting. If you choose<br>to customize the parameters you will be able to set this yourself.<br>Off has no inactivity suspension.                                                                                                    |
| Suspend<br>Mode:               | <ul> <li>Suspend</li> <li>Save to Disk</li> </ul> | [Suspend]    | Sets the form of suspension state. If you choose Suspend, you will<br>suspend operation with power to system memory, and everything<br>else powered down or in a very low power state. If you choose<br>Save-to-Disk your notebook will save all of system memory and<br>the operating parameters to the hard drive before turning your<br>notebook to the pseudo-off condition.                                                         |
| Auto Save<br>to Disk:          | • Off<br>• After 1 Hour                           | [Off]        | When set to "After 1 Hour", your notebook will<br>automatically save all system memory and the operating<br>parameters to the hard drive and go to pseudo-off if the notebook<br>is left in Suspend mode for more than an hour.                                                                                                    |
| Resume<br>On<br>Modem<br>Ring: | • Off<br>• On                                     | [Off]        | Sets whether or not to Resume from a suspension state when a<br>message is received by telephone line. This feature will not operate<br>if the Save-to-Disk mode is enabled. This feature applies to internal<br>and external modems.                                                                                                    |
| Resume<br>On Time:             | • Off<br>• On                                     | [Off]        | Sets whether or not to resume from a suspension state at a designated time. This feature is available from either the Suspend or Save-to-Disk modes.                                                                                                    |
| Resume<br>Time:                |                                                   | [00:00:00]   | Sets the designated time, on a 24-hour clock, when the notebook<br>is to automatically resume operation from the Suspend state. The<br>format of the clock setting is hours:minutes:seconds. Each segment<br>of the time is set separately, either by incrementing or by typing in<br>the numbers. You move between the segments with the [Tab] key<br>or the [Shift]+[Tab] keys. This only applies when Resume on Time is<br>set to On. |
| Advanced<br>Features:          |                                                   |              | When selected, opens the Advanced Features submenu which allows setting additional power saving parameters.                                                                                                    |

#### Table 16: Fields, Options and Defaults for the Power Menu

#### Factory Installed Values for Power Saving Profiles

|                                                                                                    | Hard Disk<br>Timeout | Video<br>Timeout | Standby<br>Timeout | Auto Suspend<br>Timeout |
|----------------------------------------------------------------------------------------------------|----------------------|------------------|--------------------|-------------------------|
| Customized:                                                                                                    | Off                  | Off              | 4 Minutes          | 15 Minutes              |
| Maximum Power Savings:                                                                                                    | 30 Seconds           | 2 Minutes        | 1 Minute           | 5 Minutes               |
| Maximum Performance:                                                                                                    | Off                  | Off              | Off                | 15 Minutes              |
| Disabled:                                                                                                    | Off                  | Off              | Off                | Off                     |
| Sample Customized Profile: (To get even better<br>battery life keep the display and volume settings as<br>low as possible and use the sample customized<br>profile.) | 2 Minutes            | 1 Minute         | 1 Minute           | 5 Minutes               |

#### Advanced Features Submenu of the Power Menu

The Advanced Features submenu is for setting some non-time related power saving parameters.

| PhoenixBIOS Setup Utility<br>Power |                                                                         |                                          |  |  |
|------------------------------------|-------------------------------------------------------------------------|------------------------------------------|--|--|
| Advanced Fe                        | atures                                                                  | Item Specific Help                       |  |  |
| Lid Open Resume:                   | [Enabled]<br>[On]<br>[On]<br>[Off]                                      | Configures the<br>Suspend/Resume switch. |  |  |
|                                    | <ul> <li>-/Space Change Values</li> <li>Enter Select ▶ Sub-M</li> </ul> |                                          |  |  |

Figure 17. Advanced Features Submenu

| Menu Field                 | Options                                    | Default   | Description                                                                                                    |
|----------------------------|--------------------------------------------|-----------|----------------------------------------------------------------------------------------------------|
| Suspend/<br>Resume Switch: | <ul><li>Disabled</li><li>Enabled</li></ul> | [Enabled] | Sets the function of the Suspend/Resume button when your note-<br>book is in an active state. The resume function can not be disabled<br>as it works regardless of any other settings. |
| Lid Closure<br>Suspend:    | • Off<br>• On                              | [On]      | Enables and disables having closure of the Display panel put your notebook in Suspend mode.                                                                                            |
| Lid Open<br>Resume:        | • Off<br>• On                              | [On]      | Enables and disables having opening the Display panel acting as an automatic resume.                                                                                                   |
| Resume On<br>LAN:          | • Off<br>• On                              | [Off]     | When this feature is set to On, the system will wake when the inter-<br>nal LAN device receives a Magic Packet while in Suspend Mode.                                                  |

#### **Exiting from Power Menu**

When you have finished setting the boot parameters with the Power menu, you can either exit from the setup utility or move to another menu. If you wish to exit from the setup utility press the [Esc] key to go to the Exit menu. If you wish to move to another menu, use the cursor keys.

# **BOOT MENU – SELECTING THE OPERATING SYSTEM SOURCE**

The Boot Menu is used to select the order in which the BIOS searches sources for the operating system. Follow the instructions for Navigating Through the Setup Utility to make any changes. The tables show the names of the menu fields for the Boot menu and its submenu, all of the options for each field, the default settings and a description of the field's function and any special information needed to help understand the field's use.

| PhoenixBI                                                      | OS Setup Utility                   |                                                                                                    |
|----------------------------------------------------------------|------------------------------------|----------------------------------------------------------------------------------------------------|
|                                                                | E                                  | Boot                                                                                                    |
| Quick Boot:                                                    | Enabled                            | Item Specific Help                                                                                                  |
| Boot Time Diagnostic Screen:                                   | [Disabled]                         |                                                                                                    |
| Preboot Execution Environment<br>▶ Boot Device Priority        | [Disabled]                         | [Disabled]<br>All diagnostic tests<br>will be done.                                                                 |
|                                                                |                                    | [Enabled]<br>Some diagnostic tests<br>may be skipped while<br>booting to speed up.                                  |
|                                                                |                                    | [Auto]<br>Diagnostic tests will<br>be automatically<br>skipped or done<br>according to the order<br>of the ACPI OS. |
| F1 Help ↑↓ Select Item -/Space<br>ESC Exit ↔ Select Menu Enter | Change Values<br>Select ► Sub-Menu |                                                                                                    |

Figure 18. Boot Menu

#### Table 18: Fields, Options and Defaults for the Boot Menu

| Menu Field                          | Options                                                          | Default    | Description                                                                                                |
|-------------------------------------|------------------------------------------------------------------|------------|----------------------------------------------------------------------------------------------------|
| QuickBoot<br>Mode:                  | <ul><li>Disabled</li><li>Enabled</li><li>Auto</li></ul>          | [Enabled]  | Turns on and off booting with a truncated set of Power On Self<br>Test. (Fewer tests mean faster turn on.) |
| Boot-time<br>Diagnostic<br>Screen:  | <ul><li>Disabled</li><li>Enabled</li></ul>                       | [Disabled] | Turns on and off display of test results instead of Fujitsu logo<br>screen during Power On Self Test.      |
| Preboot<br>Execution<br>Environment | <ul><li>Disabled</li><li>Enabled</li></ul>                       | [Disabled] | Turns off and on the preboot execution environment feature.                                                |
| Boot Device<br>Priority             | <ul> <li>Selects Boot<br/>Device Priority<br/>submenu</li> </ul> | _          | This menu allows setting up the source for the operating system.                                           |

#### Boot Device Priority Submenu of the Boot Menu

The Boot Device Priority submenu is for setting the order of checking of sources for the operating system.

| PhoenixBIOS Setup Utility                                                                     |                                                                                                    |
|-----------------------------------------------------------------------------------------------|----------------------------------------------------------------------------------------------------|
|                                                                                               | Boot                                                                                                    |
| Boot Device Priority                                                                          | Item Specific Help                                                                                                    |
| Floppy Disk Drive<br>+Hard Disk Drive<br>ATAPI CD-ROM Drive                                   | The top device has the<br>highest priority.<br><enter> expands or<br/>collapses devices with<br/>a + or<br/><ctrl+enter> expands<br/>all.<br/><f> or <l> selects a<br/>device.<br/>&lt;+&gt;/<space> or &lt;-&gt;<br/>moves the device up or<br/>down.<br/><shift +="" 1=""> enables or<br/>disables a device.</shift></space></l></f></ctrl+enter></enter> |
| F1 Help ↑↓ Select Item -/Space Change Values<br>ESC Exit ↔ Select Menu Enter Select ► Sub-Men | -                                                                                                    |

Figure 19. Boot Device Priority Submenu

| Menu Field            | Options                                                                        | Description                                                                                                    |
|-----------------------|--------------------------------------------------------------------------------|----------------------------------------------------------------------------------------------------|
| Floppy Disk<br>Drive  | —                                                                              | The boot selections determine the order in which the BIOS searches for the operating system during a startup sequence. To change the order highlight one source by using the [ <b>up</b> ] or |
| Hard Disk Drive       | <ul> <li>TOSHIBA<br/>MHK3017GAP-(PM)</li> <li>Bootable Add-in Cards</li> </ul> | [ <b>down</b> ] cursor keys and then press the [+] or [-] key to change<br>the order number for that source. Be sure to save your changed<br>order when you exit the BIOS setup utility.      |
| ATAPI CD-ROM<br>Drive |                                                                                |                                                                                                    |

#### Exiting from Boot Menu

When you have finished setting the boot parameters with the Boot menu, you can either exit from the setup utility or move to another menu. If you wish to exit from the setup utility press the [Esc] key to go to the Exit menu. If you wish to move to another menu, use the cursor keys.

# **INFO MENU - DISPLAYS BASIC SYSTEM INFORMATION**

The Info menu is a display-only screen that provides the configuration information for your notebook.

The following table shows the names of the menu fields for the Info menu and the information displayed in those fields. These fields are for information purposes only, and are not editable.

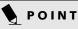

The information displayed on this screen is variable according to the unit you purchased.

|               | PhoenixBIOS Setup Utility        |                       |
|---------------|----------------------------------|-----------------------|
|               |                                  | Info                  |
|               |                                  |                       |
|               |                                  | Item Specific Help    |
| BIOS Version: |                                  |                       |
| BIOS Date:    |                                  |                       |
| BIOS Area:    | E400h - FFFFh                    |                       |
|               |                                  |                       |
| CPU Type:     | Transmeta TM5800 processor       |                       |
| CPU Speed:    | 867 MHz                          |                       |
| L1 Cache:     | 128 KB                           |                       |
| L2 Cache:     | 512 KB                           |                       |
|               |                                  |                       |
| Total Memory: | 240 MB                           |                       |
|               |                                  |                       |
| CMS Mode:     | Normal                           |                       |
| CMS Revision: | 4.3.0-9-197                      |                       |
| OEM ID:       | FJCFG-0104020100                 |                       |
|               |                                  |                       |
|               |                                  |                       |
|               |                                  |                       |
|               |                                  |                       |
|               |                                  |                       |
| F1 Help ↑↓ Se | lect Item -/Space Change Values  | F9 Setup Defaults     |
| ESC Exit ↔ Se | elect Menu Enter Select 🕨 Sub-Me | enu F10 Save and Exit |

Figure 20. Info Menu

#### Table 20: Fields, Options and Defaults for the Info Menu

| Menu Field    | Default                    | Menu Field                                                                                                    | Default                                                                    |
|---------------|----------------------------|----------------------------------------------------------------------------------------------------|----------------------------------------------------------------------------|
| BIOS Version: | 1.xx                       | Total Memory:                                                                                                  | *240 MB                                                                    |
| BIOS Date:    | mm/dd/yyyy                 | CMS Mode:                                                                                                    | Normal                                                                     |
| BIOS Area:    | E400h – FFFFh              | CMS Revision:                                                                                                  | 4.3.0-9-197                                                                |
| СРИ Туре:     | Transmeta TM5800 processor | OEM ID:                                                                                                    | FJCFG-0104020100                                                           |
| CPU Speed:    | 867 MHz                    |                                                                                                    | PU uses 16MB of RAM for Code<br>S). As a result, the amount reflected here |
| L1 Cache:     | 128 KB                     | reflects memory less the 16MB used by CMS. For more<br>information on CMS, refer to the Transmeta web site at: |                                                                            |
| L2 Cache:     | 512 KB                     | www.transmeta.com                                                                                              | er to the mansheta web site at.                                            |

# **EXIT MENU – LEAVING THE SETUP UTILITY**

The Exit Menu is used to leave the setup utility. Follow the instructions for Navigating Through The Setup Utility to make any changes. The table shows the names of the menu fields for the Exit menu and a description of the field's function and any special information needed to help understand the field's use.

| PhoenixBIOS Setup Utility                                                                                |                                                        |
|----------------------------------------------------------------------------------------------------|--------------------------------------------------------|
|                                                                                                    | Exit                                                   |
| Exit Saving Changes                                                                                      | Item Specific Help                                     |
| Exit Saving Changes<br>Exit Discarding Changes<br>Load Setup Defaults<br>Discard Changes<br>Save Changes | Exit System Setup and<br>save your changes to<br>CMOS. |
| F1 Help ↑↓ Select Item -/Space Change Values                                                             | F9 Setup Defaults                                      |
| ESC Exit ↔ Select Menu Enter Select ► Sub-M                                                              | enu F10 Save and Exit                                  |

Figure 21. Exit Menu

#### Table 21: Fields, Options and Defaults for the Exit Menu

| Menu Field                    | Shortcut             | Description                                                                                                    |
|-------------------------------|----------------------|----------------------------------------------------------------------------------------------------|
| Exit Saving<br>Changes        | Press the<br>F10 key | Exit Saving Changes and Exit will store all the entries on every menu of the setup utility to the BIOS memory and then exit the setup utility. A confirmation message Save Configuration changes and exit now? [Yes] [No] will be displayed.                                                                                            |
| Exit<br>Discarding<br>Changes |                      | Selecting Exit Discarding Changes and Exit will exit the setup utility with out writing to the BIOS memory. When the BIOS recognizes this selection it will load the operating system and begin operation.                                                                                                    |
| Load Setup<br>Defaults        | Press the<br>F9 key  | Selecting Load Setup Defaults will load the factory preset default values for all menu fields, then display the message Load default configuration now? [Yes] [No]. When confirmed the setup utility will return to the Exit Menu. To return to another menu follow the directions in the Navigating Through The Setup Utility section. |

| Table 21: Fields, | Options and | Defaults f | or the Exit | Menu |
|-------------------|-------------|------------|-------------|------|
|-------------------|-------------|------------|-------------|------|

| Menu Field         | Shortcut | Description                                                                                                    |
|--------------------|----------|----------------------------------------------------------------------------------------------------|
| Discard<br>Changes |          | Selecting Discard Changes will load the previous values in BIOS memory for all menu fields. The message Load previous now? [Yes] [No] will be displayed. When confirmed the setup utility will return to the Exit menu. To return to another menu, follow the directions in the Navigating Through The Setup Utility section.                     |
| Save<br>Changes    |          | Selecting Save Changes will cause the new settings in all menus to be written to the BIOS memory. The message Save configuration changes now? [Yes] [No] will be displayed. When confirmed, the setup utility will return to the Exit menu. To return to another menu, follow the directions in the Navigating Through The Setup Utility section. |

Free Manuals Download Website <u>http://myh66.com</u> <u>http://usermanuals.us</u> <u>http://www.somanuals.com</u> <u>http://www.4manuals.cc</u> <u>http://www.4manuals.cc</u> <u>http://www.4manuals.cc</u> <u>http://www.4manuals.com</u> <u>http://www.404manual.com</u> <u>http://www.luxmanual.com</u> <u>http://aubethermostatmanual.com</u> Golf course search by state

http://golfingnear.com Email search by domain

http://emailbydomain.com Auto manuals search

http://auto.somanuals.com TV manuals search

http://tv.somanuals.com